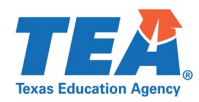

# SPP 11 and SPP 12 Clarification Process – Verify Correction

After the State Performance Plan (SPP) Application close date each year, the Texas Education Agency (TEA) offers local education agencies (LEAs) the opportunity to submit updated data for Compliance Indicators 11, 12, and 13. This clarification period allows LEAs to correct data entry errors and/or to document correction of any potential noncompliance found in the State's database for these Indicators using the 2-prong criteria of [OSEP Memo 09-02](https://www2.ed.gov/policy/speced/guid/idea/memosdcltrs/osep09-02timelycorrectionmemo.pdf) prior to the state issuing a finding of noncompliance. TEA returns SPP applications for all LEAs reporting less than 100%. LEAs are not required to participate in the clarification process and may choose one of three options: do nothing, verify noncompliance, or verify correction. An overview of the clarification process is located on the State Performance Plan [Indicator](https://tea.texas.gov/academics/special-student-populations/special-education/data-and-reports/state-performance-plan-indicators) webpage.

### Process for Verify Correction

LEAs who choose to verify correction should use the following instructions to update and **recertify data by the close of the clarification period.** The LEA Certifier receives an email notifying the LEA that the SPP application has been placed in "TEA Returned" status for clarifications. LEAs must maintain clarification documentation at the district level that may be subject to further review by the TEA.

Use the following links to navigate to the applicable section.

Data [Entry Errors Only](#page-0-0) [Documenting Corrections of Potential Noncompliance Only](#page-1-0) Data Entry Errors **AND** [Documenting Corrections of Potential Noncompliance](#page-3-0)

## <span id="page-0-0"></span>Data Entry Errors Only

- 1. Navigate to the **Data Entry** screen.
- 2. Review and correct any clerical errors.

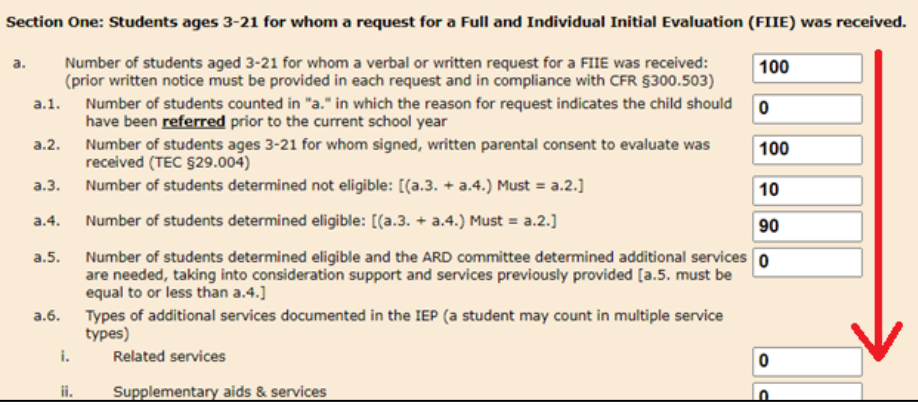

- 3. Scroll to the clarifications section on the bottom of the **Data Entry** screen.
- 4. Select **No, noncompliance was due only to clerical errors**.
- 5. Complete the **Explanation of Correction** field with details about the data entry corrections.
- 6. Click **Save**.

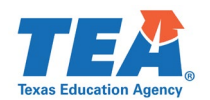

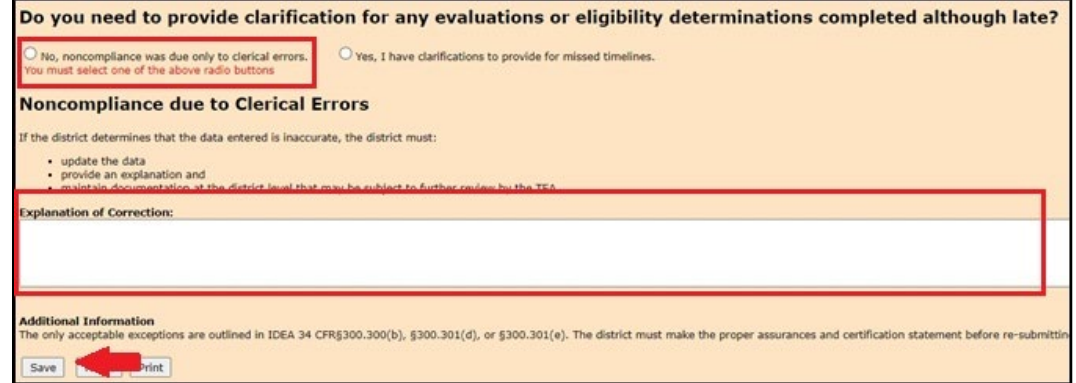

7. A message will display that data was successfully saved. Click **OK** to proceed to the District Administration screen.

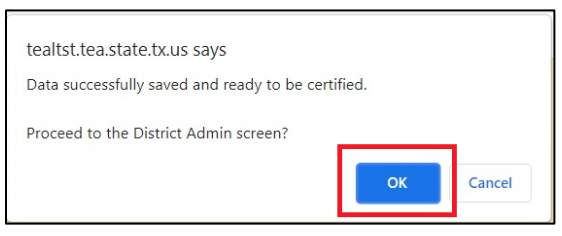

- 8. On the **District Administration** screen review and consent to the certification statement by **checking** the box.
- 9. Click **Certify**. NOTE: Clarification data must be recertified and submitted by the clarification period close date.

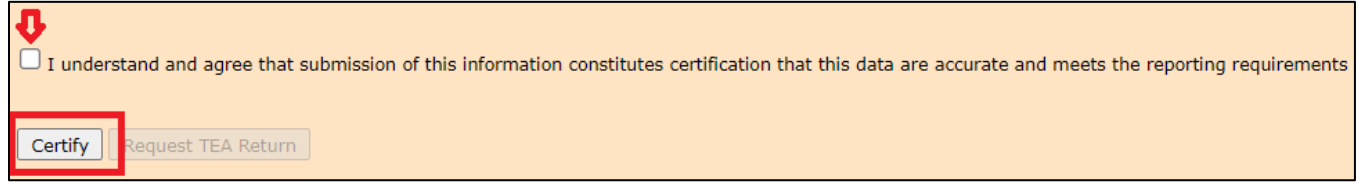

10. LEAs can **verify their application is certified** by viewing the status of their application on the **District Administration** screen.

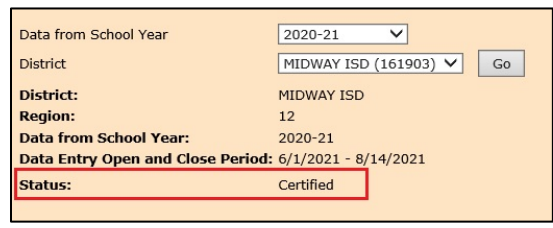

### <span id="page-1-0"></span>Documenting Corrections of Potential Noncompliance Only

- 1. Navigate to the **Data Entry** screen.
- 2. Scroll to the clarifications section on the bottom of the **Data Entry** screen.
- 3. Select **Yes, I have clarifications to provide for missed timelines**.
- 4. Click **Save**.

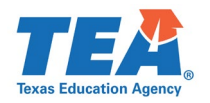

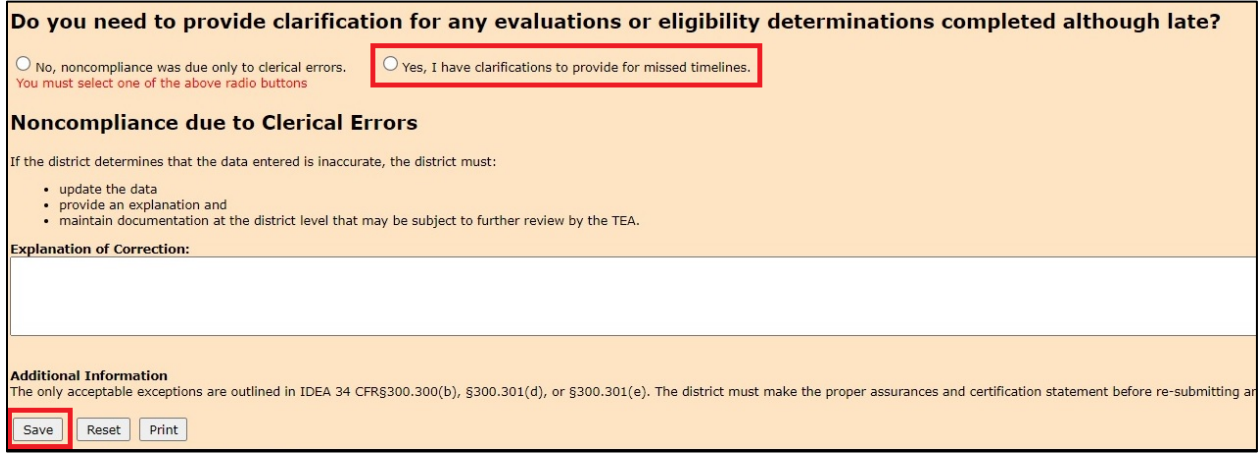

5. A message will display that data was successfully saved. Click **OK** to proceed to the **District Administration** screen.

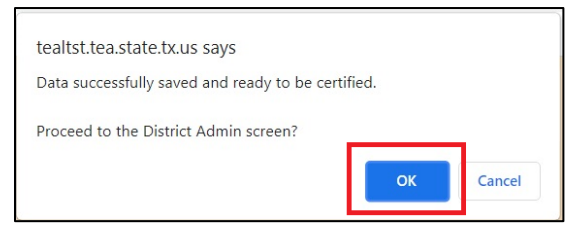

- 6. On the **District Administration** screen, provide data for **each student** that the compliance requirement not completed within the timeline was completed, although late (Prong 1). In the **Additional Information** field, provide documentation that the LEA is implementing the regulatory requirements related to the Compliance Indicator (Prong 2). **NOTE:** The additional information (Prong 2) should correspond to the reported reason(s) for delay and include actions the LEA took in implementing the regulatory requirements.
- 7. Click **Save**. Repeat the process for additional students.

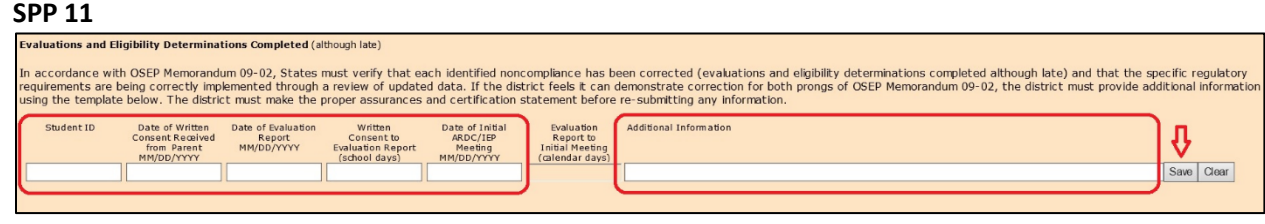

**SPP 12**

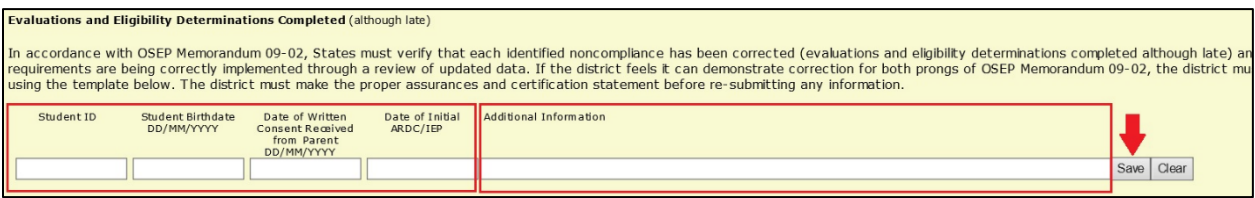

8. The student's data will populate in a table below the entry fields. NOTE: Click **Show/Hide Entries** to expand the table and see all entries. For LEAs entering multiple rows of student data, additional pages may be viewed by selecting the page number below the table.

**SPP 11**d the timeline clarification record nave successfull<br>w/Hide Entries Date of Initia<br>ARDC/IEP Evalu **Additional Information** Edit \*\*\*4321 9/1/2020  $3/2/2021$ 183 5/9/2021 68 Edit Delete You are viewing page: 1 of 1

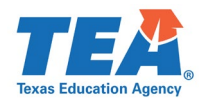

#### **SPP 12**

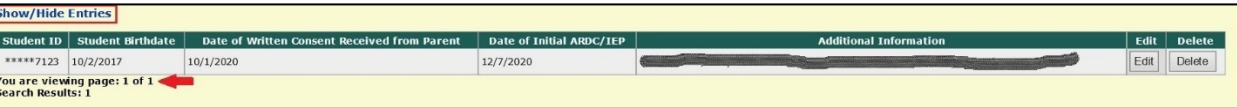

- 9. Review and consent to the certification statements by **checking** the boxes.
- 10. Click **Certify**. NOTE**:** Clarification data must be recertified and submitted by the clarification period close date.

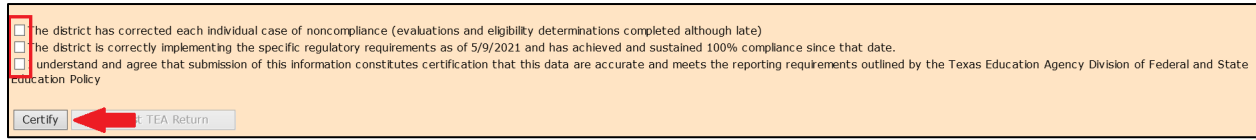

11. LEAs can **verify their application is certified** by viewing the status of their application on the District Administration screen.

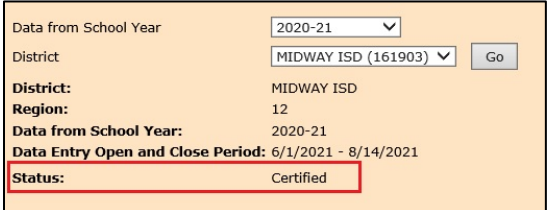

# <span id="page-3-0"></span>Data Entry Errors AND Documenting Corrections of Potential Noncompliance

- 1. Navigate to the **Data Entry** screen.
- 2. Review and correct any clerical errors.

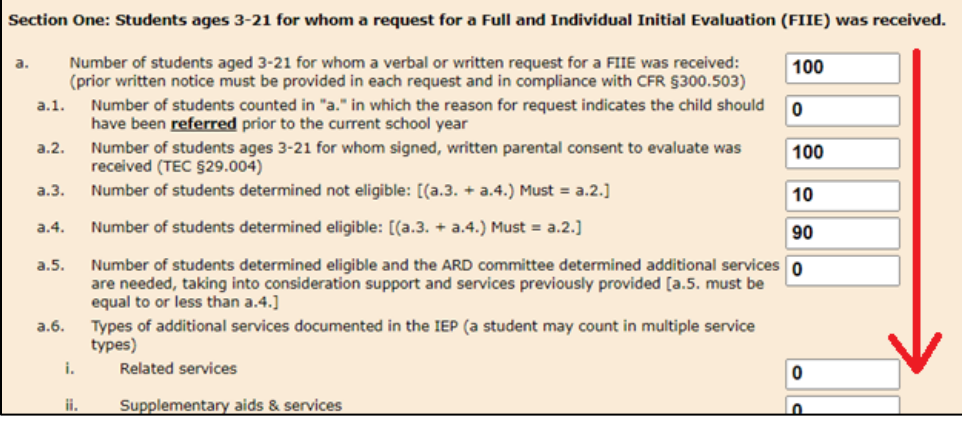

- 3. Scroll to the **clarifications section** on the bottom of the screen.
- 4. Select **Yes, I have clarifications to provide for missed timelines**.
- 5. Complete the **Explanation of Correction** field with details about the data entry corrections.
- 6. Click **Save**.

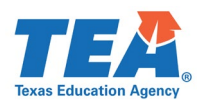

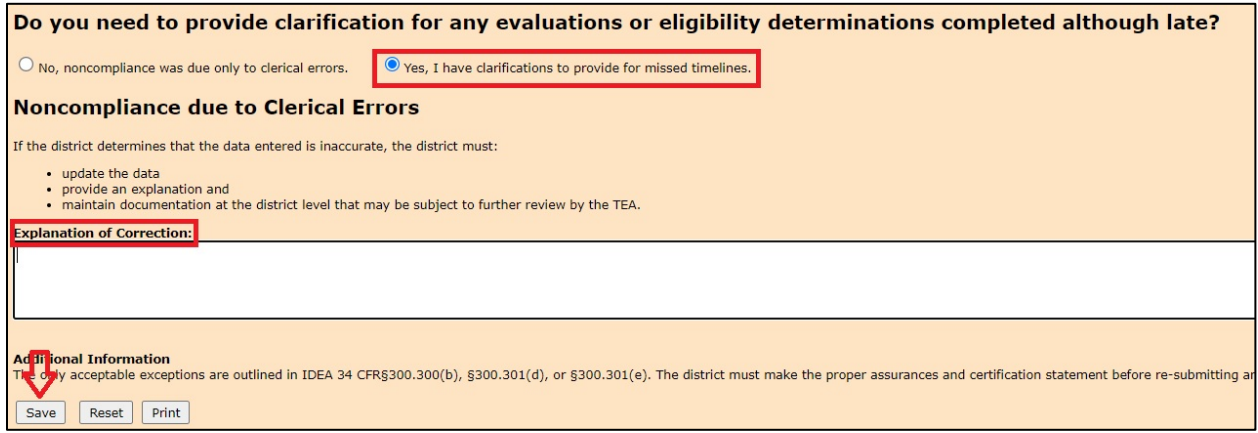

7. A message will display that data was successfully saved. Click **OK** to proceed to the **District Administration** screen.

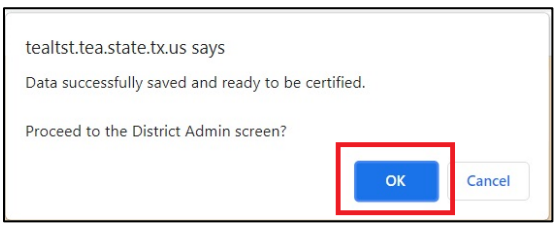

- 8. On the **District Administration** screen, provide data for **each student** that the compliance requirement not completed within the timeline was completed, although late (Prong 1). In the **Additional Information** field, provide documentation that the LEA is implementing the regulatory requirements related to the Compliance Indicator (Prong 2). NOTE**:** The additional information (Prong 2) should correspond to the reported reason(s) for delay and include actions the LEA took in implementing the regulatory requirements.
- 9. Click **Save**. Repeat the process for additional students.

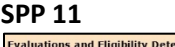

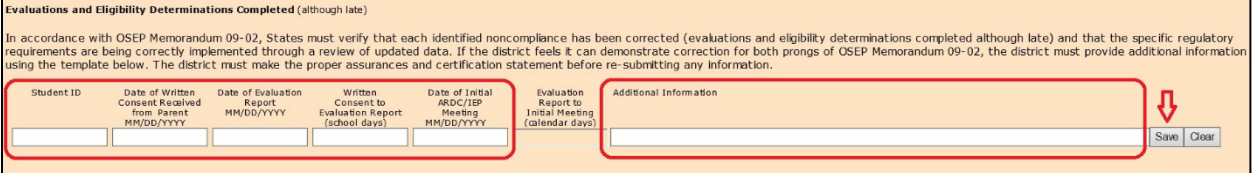

#### **SPP 12**

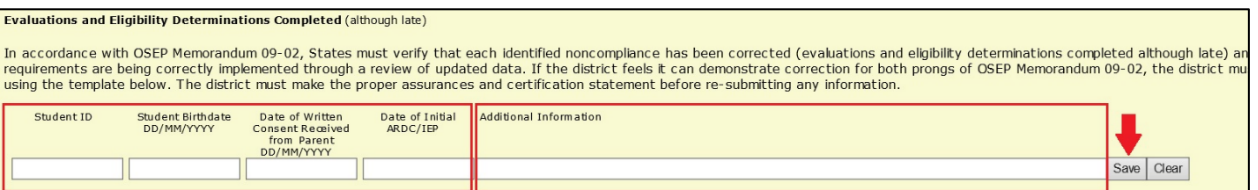

10. The student's data will populate in a table below the entry fields. NOTE: Click **Show/Hide Entries** to expand the table and see all entries. For LEAs entering multiple rows of student data, additional pages may be viewed by selecting the page number below the table.

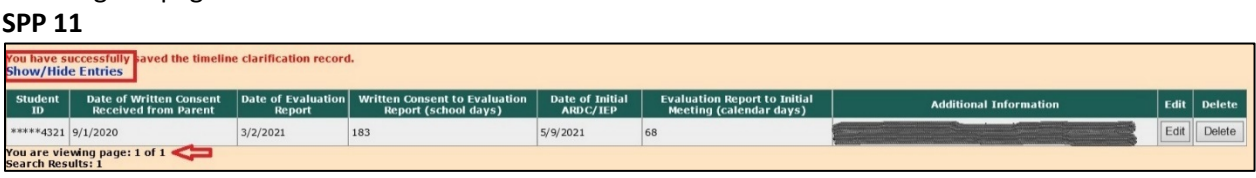

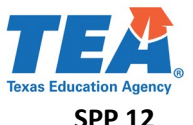

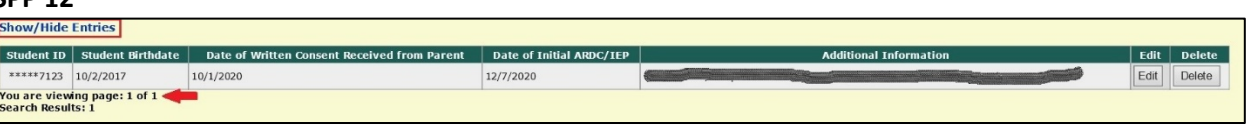

- 11. Review and consent to the certification statements by **checking** the boxes.
- 12. Click **Certify**. NOTE: Clarification data must be recertified and submitted by the clarification period close date.

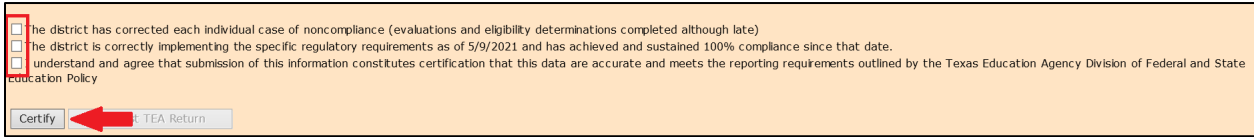

13. LEAs can **verify their application is certified** by viewing the status of their application on the **District Administration** screen.

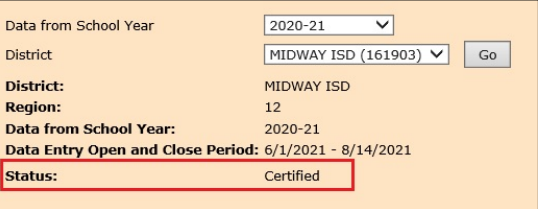